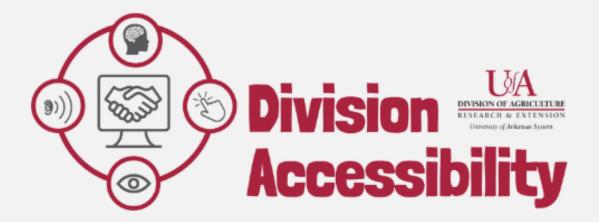

# Help! My PDF isn't accessible.

What does that mean, and what can I do about it?

Adobe Acrobat, November 2022, V2

#### What is a PDF?

A PDF stands for "Portable Document Format". PDFs are incredibly useful, versatile, and easy to share with others, making them one of the most popular file-sharing formats on the internet. Since these types of documents are so common, you have almost certainly used a PDF before.

However, most PDF files do not have the added features needed to be considered accessible. This makes it extremely difficult – or even impossible – for people using assistive technologies to access the information in most PDF files.

# What does "accessibility" mean?

When we talk about "accessibility" in this context, we are referring to "digital accessibility".

If a website or document is "digitally accessible" it means that the resource has been built with the features needed to make it available to people who have a disability. These disabilities could include those who have hearing disabilities, visual disabilities, cognitive disabilities, or motor disabilities.

Many people with disabilities access the internet using assistive technology. Assistive technologies are any tools that make it easier for someone to do something. In this case: access the internet. Assistive technologies can include tools like screen readers, keyboard shortcuts, and talk-to-text devices, among many others.

If we don't make sure that our information is digitally accessible, people who use these assistive technologies will very likely be unable to access the information online.

For a PDF to be accessible, it needs to come from an accessible source document *OR* be remediated after it has been made.

# What is a source document?

A source document is another name for the "original" document that was then turned into a PDF. This could be a Microsoft Word Document, an Excel file, or a PowerPoint, among others. Most of the time, it is much easier to add accessibility features to source documents then it is to add to PDF files after they have been made.

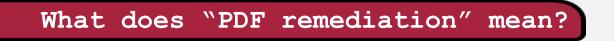

"PDF remediation" is a fancy way of saying "adding accessibility features" to a PDF document.

These accessibility features can include many things including heading levels, alt text, titles, a designated language, and logical reading order, to name a few.

This practice is also sometimes called "tagging" a PDF. "Tags" are the invisible descriptors needed for people using assistive technologies to be able to navigate a document. These are critical for making a document accessible.

To read more about tags, please see page 8.

## How do I remediate my PDF?

PDF remediation is a skill like any other – it might take some time to learn but, the more practice you put in, the better and faster you get.

We will investigate how to remediate the most common PDF errors using Adobe Acrobat.

# Remediate a PDF in Adobe Acrobat

# First, open your PDF and run the Accessibility Checker.

This will run what is called an "automated" accessibility check. It is a fantastic way to catch a lot of accessibility issues, but it doesn't find or correct all issues.

1. Select "**Tools**" in the upper left-hand toolbar.

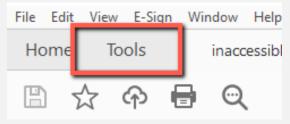

2. Under the "Protect & Standardize" bar, select "Add" under the accessibility tool.

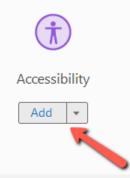

This will add your accessibility tools to your toolkit on the right-hand side of your screen.

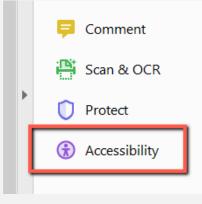

3. Select "Accessibility Check" within the accessibility toolkit.

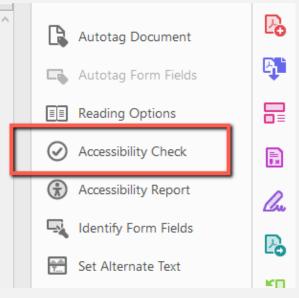

4. The Accessibility Checker Options panel will appear. Select "Start Checking".

| Accessibility Checker Options X                                             |
|-----------------------------------------------------------------------------|
| Report Options                                                              |
| Create accessibility report                                                 |
| Folder: C:\Users\mjellis\AppData\Roaming\Adobe\Acrobat\DC\AccReports Choose |
| Attach report to document                                                   |
| Page Range                                                                  |
| All pages in document     O Pages from     1     to                         |
| Checking Options (32 of 32 in all categories)                               |
| Category: Alternate Text and Headings                                       |
| ☑ Figures require alternate text                                            |
| Alternate text that will never be read                                      |
| Alternate text must be associated with some content                         |
| Alternate text should not hide annotation                                   |
| Elements require alternate text                                             |
| Appropriate heading nesting                                                 |
|                                                                             |
|                                                                             |
|                                                                             |
| Select All Clear All                                                        |
| Show this dialog when the Checker starts                                    |
| Help Start Checking Cancel                                                  |

This tool will scan your document and report any accessibility errors it finds.

5. Any accessibility errors found will appear in a panel on the left-hand side of the screen. At this point, you can further investigate what you need to do to correct these errors.

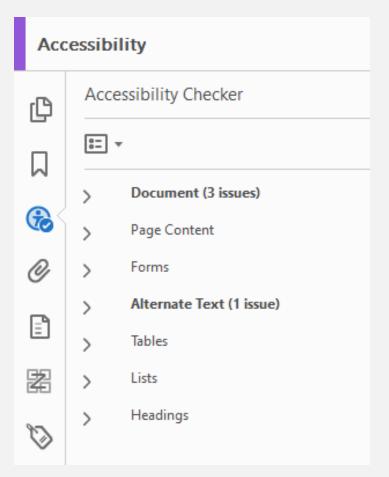

In this example, there are three Document accessibility issues and one Alternative Text accessibility issue found. We can learn more about what needs to be corrected by expanding these options within our Accessibility Checker.

# Open the "Reading Order" tool in your Accessibility Tool Kit.

**The Reading Order tool is the key to excellent PDF remediation**. This will help you add the invisible "tags" needed on your PDF to ensure screen readers can understand the content correctly.

#### What are "tags"?

Tags are digital labels used to organize content in a PDF. These labels give information to assistive technologies that allow the documents to be used (or used more effectively). Tags are added to several distinct parts of a document and build out of the structure of the information. These digital labels are added to paragraphs, tables, figures, and headings, to name a few.

#### Why are tags important?

Tags are the only reason PDF documents have internal structure. This structure is the only way that assistive technology users can access the information in a PDF document. Adding tags – and ensuring those tags are correct and in a logical order – will ensure that your document is available to everyone, regardless of how the information is accessed.

To open the Reading Order tool, select "**Reading Order**" in the list of tools available in your accessibility tab. This is found on the right-hand side of your screen.

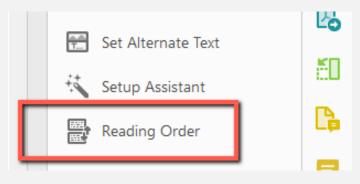

This will open the Reading Order pane, shown below.

| Reading Order                                                            |                     |                     | x |  |  |
|--------------------------------------------------------------------------|---------------------|---------------------|---|--|--|
|                                                                          |                     |                     |   |  |  |
| Draw a rectangle around the content then click one of the buttons below: |                     |                     |   |  |  |
| Text/Para                                                                | ıgraph              | Figure              |   |  |  |
| Form F                                                                   | ield                | Figure/Caption      |   |  |  |
| Heading 1                                                                | Heading 4           | Table               |   |  |  |
| Heading 2                                                                | Heading 5           | Cell                |   |  |  |
| Heading 3                                                                | Heading 6           | Formula             |   |  |  |
| Reference (q)                                                            | Note (z)            | Background/Artifact |   |  |  |
|                                                                          |                     |                     |   |  |  |
| Table Editor                                                             |                     |                     |   |  |  |
| Show page cont                                                           | ent groups          |                     |   |  |  |
| Page content of                                                          | order               |                     |   |  |  |
| <ul> <li>Structure types</li> </ul>                                      | s                   |                     |   |  |  |
| Show table cells                                                         | Show table cells    |                     |   |  |  |
| 🗹 Display like elem                                                      | ients in a single b | lock                |   |  |  |
| Show tables and                                                          | figures             |                     |   |  |  |
| Clear Page Strue                                                         | cture               | Show Order Panel    |   |  |  |
| Help                                                                     |                     | Close               |   |  |  |

| Reading Order                                                            |                      | ×                   |  |  |
|--------------------------------------------------------------------------|----------------------|---------------------|--|--|
|                                                                          |                      |                     |  |  |
| Draw a rectangle around the content then click one of the buttons below: |                      |                     |  |  |
| Text/Para                                                                | igraph               | Figure              |  |  |
| Form F                                                                   | ield                 | Figure/Caption      |  |  |
| Heading 1                                                                | Heading 4            | Table               |  |  |
| Heading 2                                                                | Heading 5            | Cell                |  |  |
| Heading 3                                                                | Heading 6            | Formula             |  |  |
| Reference (q)                                                            | Note (z)             | Background/Artifact |  |  |
| Table Editor                                                             |                      |                     |  |  |
| Show page content groups                                                 |                      |                     |  |  |
| Page content                                                             | order                |                     |  |  |
| ⊖ Structure type                                                         | s                    |                     |  |  |
| Show table cells                                                         |                      | •                   |  |  |
| Display like elem                                                        | ients in a single bl | lock                |  |  |
| Show tables and figures                                                  |                      |                     |  |  |
| Clear Page Structure Show Order Panel                                    |                      |                     |  |  |
| Help Close                                                               |                      |                     |  |  |

# What is a Reading Order Pane?

The top tools are used to tag or retag a feature. For example, if you need to designate something as a figure when tagged as a paragraph, you can correct that using these tools.

You can have one of two page content groups displayed at once, and you can toggle between them. *Page Content Order* will display the reading order of your tagged document, while the *Structure Type* will display what tags have been used for different artifacts.

The Show Order Panel button will open up the Order Panel toolkit. In this tool area, you can correct the reading order of your document.

Sometimes a PDF has been tagged automatically or needs to be re-tagged from scratch. If it is easier to correct tags from scratch, you can select *Clear Page Structure* to remove all tags on the page you are currently viewing.

#### Document

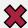

#### Logical Reading Order – Needs manual check

Every time you run the Accessibility Checker, your document will get flagged for Logical Reading Order. This is because Adobe has no way of knowing if your document is in a logical reading order-you have to check for yourself! Thankfully, it is easy to do.

1. Open your "Reading Order" Tool.

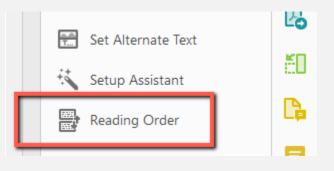

2. Select "Page content order" under "Show page content group". This will toggle your interface to display the reading order of your page.

| <ul> <li>Show page content groups</li> <li>Page content order</li> <li>Structure types</li> </ul> |  |
|---------------------------------------------------------------------------------------------------|--|
| Show table cells                                                                                  |  |
| Display like elements in a single box                                                             |  |
| Show tables and figures                                                                           |  |

3. The figure labeled with a **1** will be the **first item read** with a screen reader. The **second item read** will have a **2** label. This will continue for the duration of the page you are viewing.

| the buttons below: |             | t then click one of | Help!                                                                                                    |
|--------------------|-------------|---------------------|----------------------------------------------------------------------------------------------------|
| Text/Para          | agraph      | Figure              | ent sed do eiusmod tempor incididunt ut labore et                                                                                                    |
| Form F             | Field       | Figure/Caption      | dolore magna aliqua. Ut enim ad minim veniam, quis <b>e doctorisme y</b><br>nostrud exercitation ullamco laboris nisi ut aliquip ex ea commodo consequat.        |
| Heading 1          | Heading 4   | Table               | Duis aute irure dolor in reprehenderit in voluptate velit esse cillum dolore eu                                                                                  |
| 5                  | ~           |                     | fugiat nulla pariatur. Excepteur sint occaecat cupidatat non proident, sunt in culpa<br>qui officia deserunt mollit anim id est laborum."                        |
| Heading 2          | Heading 5   | Cell                |                                                                                                    |
| Heading 3          | Heading 6   | Formula             |                                                                                                    |
| Reference (q)      | Note (z)    | Background/Artifact | 3. hat should I do to fix this?                                                                                                    |
|                    |             |                     | 4: em ipsum dolor sit amet, consectetur adipiscing elit, sed do eiusmod tempor<br>didunt ut labore et dolore magna aligua. Ut enim ad minim veniam, quis         |
|                    | Table Edito | r                   |                                                                                                    |
|                    |             |                     | nostrud exercitation ullamco laboris nisi ut aliquip ex ea commodo consequat.<br>Duis aute irure dolor in reprehenderit in voluptate velit esse cillum dolore eu |
|                    |             | _                   | fugiat nulla pariatur. Excepteur sint occaecat cupidatat non proident, sunt in culpa                                                                             |
| Show page cont     | ent groups  |                     | qui officia deserunt mollit anim id est laborum."                                                                                                    |
| Page content       | order       |                     |                                                                                                    |
| ◯ Structure type   | s           |                     |                                                                                                    |
| Show table cells   |             |                     | 5. hy is this important?                                                                                                    |
| Display like elem  |             | lock                | 6 rem ipsum dolor sit amet, consectetur adipiscing elit, sed do eiusmod tempor                                                                                   |
|                    | -           | NOCK                | didunt ut labore et dolore magna aliqua. Ut enim ad minim veniam, quis                                                                                           |
| Show tables and    | l figures   |                     | nostrud exercitation ullamco laboris nisi ut aliquip ex ea commodo consequat.                                                                                    |
|                    |             |                     | Duis aute irure dolor in reprehenderit in voluptate velit esse cillum dolore eu                                                                                  |
| Clear Page Stru    | cture       | Show Order Panel    | fugiat nulla pariatur. Excepteur sint occaecat cupidatat non proident, sunt in culpa<br>qui officia deserunt mollit anim id est laborum."                        |
| Help               |             | Close               | qui onicia deserunt monit anim id est laborum.                                                                                                    |
|                    |             | Close               |                                                                                                    |

**Note**: Each document page will have its own reading order. Each page will need this manual check.

#### 💥 Primary Language – Failed

By adding a language attribute to your document, you are ensuring that screen readers have all the information needed to understand that document correctly. Adding a default language is also extremely easy to do in Adobe.

- 1. Select the "Primary Language Failed" notification in your Accessibility Checker pane.
- 2. Select "Fix" in the menu that appears. Logical Reading Order - Passed manually Primary language - Failed Title - Passed Bookmarks - Passed Color contrast - Passed Page Content Check Again Forme
- 3. The "Set Reading Language" pane will appear. Use the drop-down menu to select your document's language. This drop-down menu will most likely default to English.

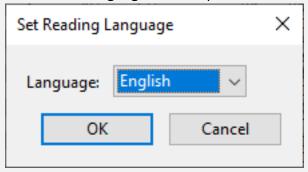

4. Select "**OK**" to save your choice.

### X Title – Failed

Titles are used to label your document and are very important for screen reader users to know what files they are opening.

*Note*: This information is different from the name you have used for the saved file.

- 1. Right-click the "Title Failed" notification in your Accessibility Checker pane.
- 2. Select "Fix" in the menu that appears.

| Primary langu    | age - Passed        |
|------------------|---------------------|
| 🔯 Title - Failed |                     |
| Bookmarks        | <u>F</u> ix         |
| Olor contr       | <u>S</u> kip Rule   |
| > Page Content   | <u>E</u> xplain     |
| > Forms          | <u>C</u> heck Again |
| Alternate Tex    | Show <u>R</u> eport |
| > 😢 Figures alte | Options             |
| Nested alterna   | ate text - Passed   |

3. The "Description" pane will appear. **Un-select** the "Leave as it" checkbox, add your **Title**, and select "**OK**".

| Description |                                | × |
|-------------|--------------------------------|---|
| Title:      | I'm an inaccessible PDF. Help! |   |
| Subject:    | ⊡ Leave as is                  |   |
| Author:     | Madison Ellis<br>✓ Leave as is |   |
| Keywords:   | ☑ Leave as is                  |   |
|             | OK Cancel                      |   |

#### 🗱 Color Contrast – Needs manual check

Every time you run the Accessibility Checker, your document will get flagged for Color Contrast. This is because Adobe has no way of knowing if your document has acceptable color contrast – you have to check for yourself! Thankfully, it is easy to do.

#### What is color contrast?

Color contrast refers to ensuring that the color of the text of a document has enough contrast with the background color for visual readers to easily read it. This helps users who have variations of color blindness, have low vision, or just need more contrast to read your content. Dark text on a light-colored background is almost always an excellent choice.

#### Great text color contrast combinations

- Black and White
- Purple and Yellow
- Navy and Light Grey

#### Bad text color contrast combinations

- Orange and White
- Green and White
- Red and Green

#### How do I check color contrast?

Since Adobe doesn't have the capability of checking a document's color contrast on its own, it is your responsibility to ensure that all your text can be easily read. If there is any text you feel might be an issue, there are online tools that can help ensure you have enough contrast.

WebAIM Color Contrast Checker

Adobe Color Contrast Checker

#### Help! My text doesn't have enough contrast! What should I do?

The Adobe PDF editor has built-in tools that allow you to change the color of the text in your document very quickly. This can help remediate many color contrast accessibility concerns. Unfortunately, this tool only allows you to change the color of recognized text.

Remember: Black text on a white background has the highest color contrast ratio.

1. Select the "Edit PDF" tool. This can be found in the right tools panel, or under "Tools" in your top toolkit.

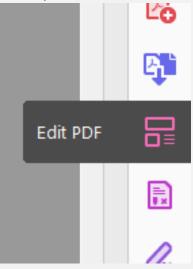

2. Highlight the text that you want to change the color of. This should auto-populate the current text color in the editing toolkit.

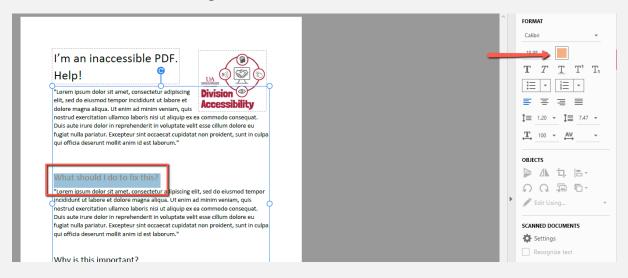

3. Select the color pallet. This will open a color pallet for you to choose a new color.

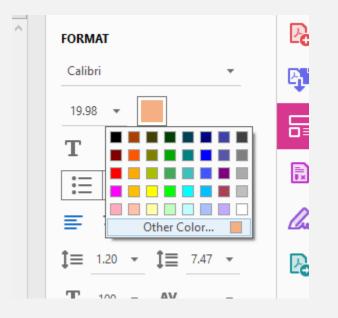

4. Select your new color – ensuring that this color meets color contrast standards. This will automatically change the color of the text you have highlighted. You can always double-check using the color contrast checkers at WebAIM or Adobe. In this example, we changed the color of our text from light orange to black. We can be confident that this meets color contrast standards because we know that black text on a white background has the highest color contrast ratio available.

#### Alternative Text

Alternative text (sometimes called 'alt-text') is a text description of an image and is incredibly important for accessibility. Can you imagine trying to understand a document full of images and having no idea what the images are showing you? This is where alternative text comes to the rescue.

#### 🗱 Figures alternate text – Failed

 Select the drop-down menu under "Figures alternative text – Failed". This will show you all the figures in your document that do not have alternative text associated with it. This does not mean all the figures in your document have correct or helpful alternative text.

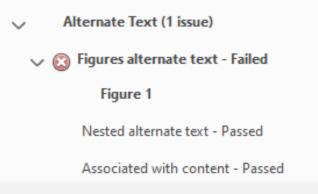

2. Select the figure that doesn't yet have alt text. This will highlight the image associated with the error, so you know what you are working with.

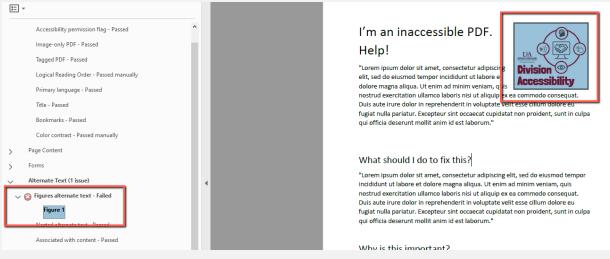

3. Right-click the figure error and select "Fix".

| <ul> <li>Alternate Text (1 issue)</li> </ul> |  |  |  |  |
|----------------------------------------------|--|--|--|--|
| V 🔇 Figures alternate text - Failed          |  |  |  |  |
| Fix                                          |  |  |  |  |
| -                                            |  |  |  |  |
| <u>Skip</u> Rule                             |  |  |  |  |
| <u>E</u> xplain                              |  |  |  |  |
| Show in Content Panel                        |  |  |  |  |
| Show in Tags Panel                           |  |  |  |  |
|                                              |  |  |  |  |
| <u>C</u> heck Again                          |  |  |  |  |
| Show <u>R</u> eport                          |  |  |  |  |
| <u>O</u> ptions                              |  |  |  |  |
|                                              |  |  |  |  |
|                                              |  |  |  |  |

4. The Set Alternative Text pane will open. Add your alternative text and select "Save and Close".

| Set Alternate Text                                                                 | ×   |
|------------------------------------------------------------------------------------|-----|
| Image 1 of 1                                                                       |     |
| Alternate text: Decorative figu                                                    | ure |
| U of A Division of Agriculture Research a<br>Extension Division Accessibility Logo | ind |
| Save & Close Cano                                                                  | :el |

#### What is a "Decorative Figure"?

Decorative Figures are any image that is not directly related to the content being discussed. If an image is just used to fill white space or doesn't contribute to a better understanding of what is being discussed, it can be considered "decorative" and does not need alternative text.

#### Tables

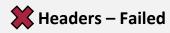

Header levels are incredibly important to include in tables. This allows screen reader users to navigate the table and fully understand its message.

1. Under "Headers – Failed", select the **Element with an accessibility error**. This action will highlight the table in your document that needs a summary added to it.

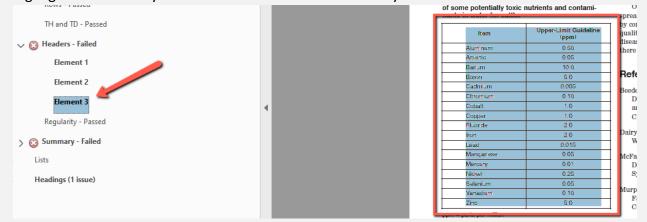

2. Now that you know what table is missing a header, select the "**Reading Order**" tool on the right-side of your screen. Your reading Order tool pane will appear.

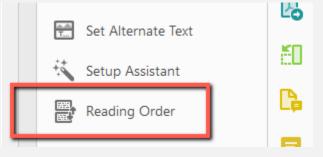

3. Right-select the table you want to add header levels to and select "Table Editor".

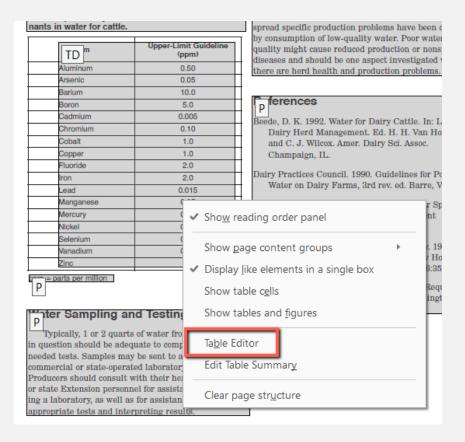

This will show you how every cell in your table is labeled.

| TD Item             | TD | Upper-Limit Guideline<br>(ppm) |
|---------------------|----|--------------------------------|
| TDninum             | TD | 0.50                           |
| TD <sup>anic</sup>  | TD | 0.05                           |
| TDum                | TD | 10.0                           |
| TDon                | TD | 5.0                            |
| TDImium             | TD | 0.005                          |
| TDomium             | TD | 0.10                           |
| TDialt              | TD | 1.0                            |
| TDiper              | TD | 1.0                            |
| TD <sup>pride</sup> | TD | 2.0                            |
| TD                  | TD | 2.0                            |
| TDd                 | TD | 0.015                          |
| TDiganese           | TD | 0.05                           |
| TDcury              | TD | 0.01                           |
| TD <sup>cel</sup>   | TD | 0.25                           |
| TDenium             | TD | 0.05                           |
| TDadium             | TD | 0.10                           |
| TD                  | TD | 5.0                            |

Note: "TD" stands for "Table Date" while "TH" stands for "Table Header".

4. Select the cells you want to change from "Table Date (TD)" to "Table Header (TH)". Right-click the highlighted cells and select "**Table Cell Properties**".

|                                      | oxic nu | red safe concentration<br>trients and contami- | On the basis of the scientific literature,<br>spread specific production problems have b                |
|--------------------------------------|---------|------------------------------------------------|----------------------------------------------------------------------------------------------------|
| TD Item                              | TD      | Upper-Limit Guideline                          | by consumption of low-quality water. Poor                                                               |
| TDninum                              | TD      | 0.5 Table                                      | e Cell <u>P</u> roperties                                                                               |
| TD <sup>anic</sup>                   | TD      | 2.0                                            |                                                                                                    |
| TD <sup>um</sup><br>TD <sup>pn</sup> |         | 10. lable                                      | e Editor <u>O</u> ptions                                                                                |
| TDImium                              | TD      | 0.0                                            | o Generate Header Cell IDs le.                                                                          |
| TDomium                              | TD      | 0.1                                            | Va                                                                                                    |
| TDialt                               | TD      | 1.0                                            | and C. J. Wilcox. Amer. Dairy Sci. Asso                                                                 |
| TDiper                               | TD      | 1.0                                            | Champaign, IL.                                                                                          |
| TD <sup>pride</sup>                  | TD      | 2.0                                            |                                                                                                    |
| TD                                   | TD      | 2.0                                            | Dairy Practices Council. 1990. Guidelines                                                               |
| TDd                                  | TD      | 0.015                                          | Water on Dairy Farms, 3rd rev. ed. Ba                                                                   |
| TDiganese                            | TD      | 0.05                                           | McFarland, D. F. 2000. Feed Area and Wat                                                                |
| TDcury                               | TD      | 0.01                                           | Design. In: Dairy Housing and Equipm                                                                    |
| TD <sup>cel</sup>                    | TD      | 0.25                                           | Systems. NRAES-129. Ithaca, NY.                                                                         |
| TDenium                              | TD      | 0.05                                           | ┨                                                                                                    |
| TDadium                              | TD      | 0.10                                           | Murphy, M. R., C. L. Davis and G. C. McC                                                                |
| TD                                   | TD      | 5.0                                            | <ul> <li>Factors Affecting Water Consumption</li> <li>Cows in Early Lactation. J. Dairy Sci.</li> </ul> |

National Research Council. 2001. Nutrient R

5. The "Table Cell Properties" pane will open. Select "**Header Cell**". This will re-tag your selected cells as header data instead of table data. Select "**OK**".

| Table Cell Properties                   |           | × |
|-----------------------------------------|-----------|---|
| Type<br>Header Cell Scope:<br>Data Cell | None      |   |
| Attributes                              |           |   |
| Row Span:                               | 1         |   |
| Column Span:                            | 1         |   |
| ID:                                     |           |   |
| Associated Header Cell IDs:             |           |   |
|                                         | OK Cancel |   |

| TH Item               | тн | Upper-Limit Guideline<br>(ppm) |
|-----------------------|----|--------------------------------|
| TDninum               | TD | 0.50                           |
| TD <sup>anic</sup>    | TD | 0.05                           |
| TDum                  | TD | 10.0                           |
| TDpn                  | TD | 5.0                            |
| TDImium               | TD | 0.005                          |
| TDomium               | TD | 0.10                           |
| TDialt                | TD | 1.0                            |
| TDiper                | TD | 1.0                            |
| TD <sup>pride</sup>   | TD | 2.0                            |
| TD                    | TD | 2.0                            |
| TDd                   | TD | 0.015                          |
| TD <sup>iganese</sup> | TD | 0.05                           |
| TDcury                | TD | 0.01                           |
| TD <sup>kel</sup>     | TD | 0.25                           |
| TDenium               | TD | 0.05                           |
| TDadium               | TD | 0.10                           |
| TD                    | ΤQ | 5.0                            |

The resulting table will have newly tagged Header cells.

ppm = parts per million

#### X Summary – Failed

Table summaries are typically two to three sentences that describe the overall understanding of your table. This helps screen reader users understand what the table is about before jumping into the data.

1. Under "Summary – Failed", select the Element with an accessibility error. This action will highlight the table in your document that needs a summary added to it.

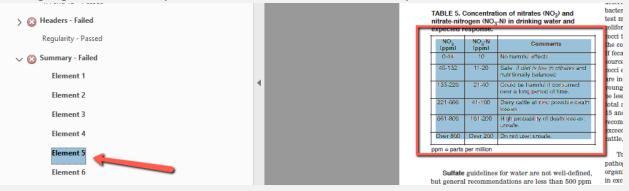

2. Now that you know which table has the concern, select the "**Reading Order**" tool on the right-side of your screen. Your Reading Order tool pane will appear.

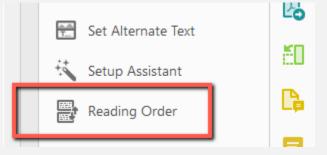

3. Right-select the table you want to add a summary to and select "Edit Table Summary".

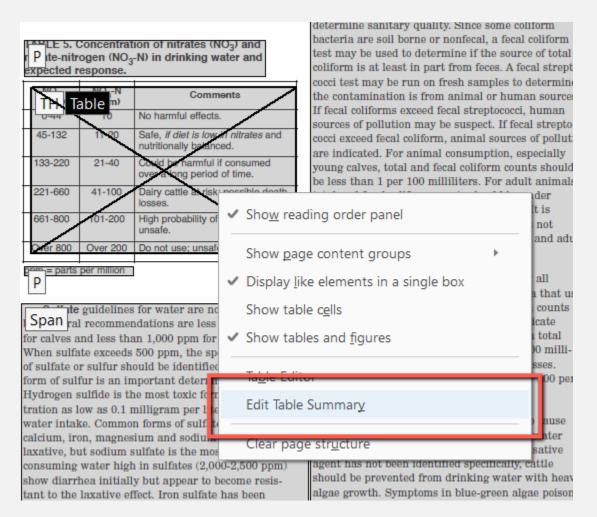

 The table summary pane will appear. Insert your table summary and select "OK". Repeat for any other tables that need summary information.

| Table Summary  |    | ×      |
|----------------|----|--------|
| Table Summary: |    |        |
|                |    |        |
|                |    |        |
|                |    |        |
|                | ОК | Cancel |

#### Headings

Headings are used by screen reader users to move through content, better understand the structure of a document, and find the information they need. By adding correct headings to your document, you will ensure a better experience to all users.

#### 🗶 Appropriate nesting – Failed

Headers must be added in descending order. For example, a Header Level 2 may not precede a Header Level 1. Sometimes header levels get mixed up and become "inappropriately nested". This simply means that a header level tag has been mixed up and will need to be tagged differently.

1. Under the "Appropriate nesting – Failed" tag, **select the Element that has an error**. This will highlight the header tag that needs more attention.

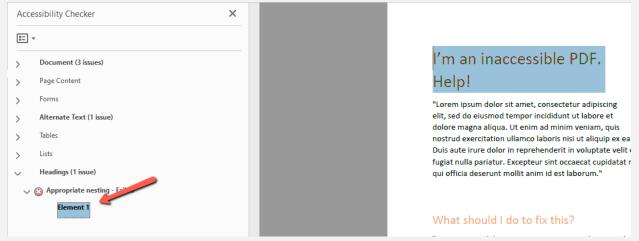

2. Open the "**Reading Order**" tool in your Accessibility toolkit. This will allow you to see what header level your header is tagged as.

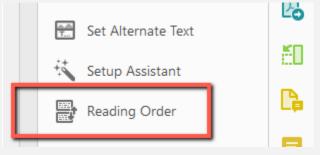

In this example, the header has a Header Level 2 tag when it needs a Header Level 1 tag.

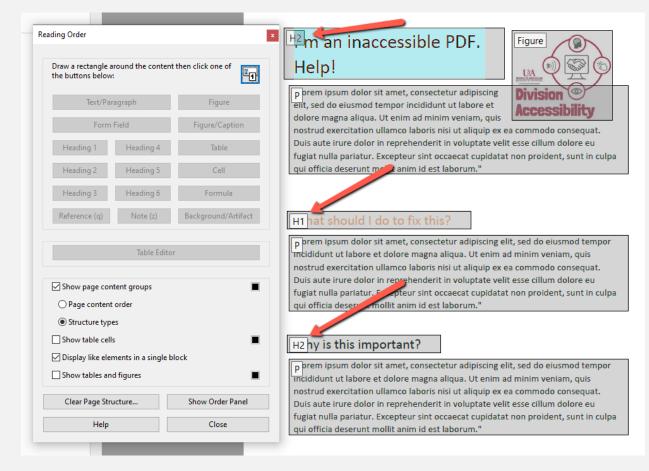

3. Select the content you want to change the tag label as. This will highlight the tagged content.

4. In the open "Reading Order" pane, select the "**Heading"** you want re-tag this content with. This will immediately re-tag this content.

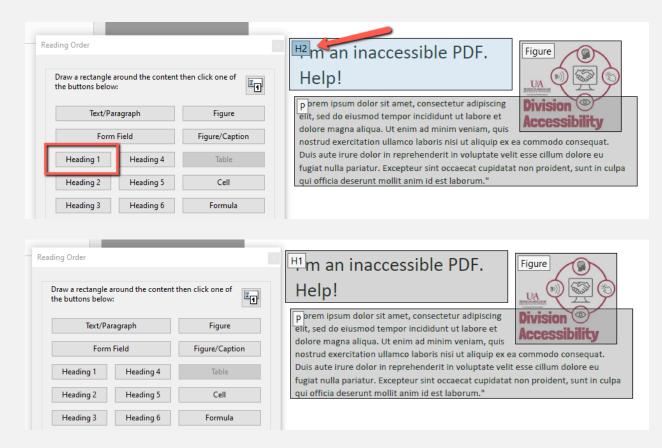

5. Repeat as needed for any additional content.

# Who can I contact for help?

You can always contact accessibility@uada.edu for PDF remediation help.